# TIS User Guide to

## A self help guide to using the TIS system

.....

# Contents

| 01 | Logging into TIS: Solving username/password problems                  | <u>Page 03</u> |
|----|-----------------------------------------------------------------------|----------------|
| 02 | Logging out of TIS: Where is this?                                    | <u>Page 04</u> |
| 03 | Searching in TIS: What do I do, and how does this work?               | <u>Page 05</u> |
| 04 | Table filters in TIS: How do I filter content to help with my search? | <u>Page 06</u> |
| 05 | Records in TIS: How do they work?                                     | <u>Page 07</u> |
| 06 | Creating a Record in TIS: How do I do this?                           | <u>Page 08</u> |
| 07 | TIS Notifications: How do they work? And where do I find them?        | <u>Page 09</u> |
| 80 | Getting help with TIS: Where do I go for help?                        | <u>Page 10</u> |

# Login: Solving username/password problems

## Summary

01

| You will require a verified email<br>(Username) and password to<br>enter TIS.<br>This should be supplied to you<br>through your administrator.<br>Hyperlink to system area.<br>https://apps.tis.nhs.uk | Email         Password         Log in         Franktion Password?                                                                                                    |
|----------------------------------------------------------------------------------------------------|----------------------------------------------------------------------------------------------------|
| Password                                                                                                    |                                                                                                    |
| Log in<br>Forgotten Password?<br>Msolidc                                                                                                    |                                                                                                    |
|                                                                                                    | Username solution                                                                                                    |
| FORGOTTEN YOUR PASSWORD?                                                                                                    | If you username does not work, please contact your administrator and they will reset this for you.                                                                                                    |
|                                                                                                    | Password solution                                                                                                    |
|                                                                                                    | You can reset your own password using the link below. This will<br>automatically send a new password to your email. On using this<br>to enter the system, you are able to then change this to<br>something more memorable to you. |
| your.email@hee.nhs.uk                                                                                                    |                                                                                                    |
|                                                                                                    |                                                                                                    |
| Submit                                                                                                    |                                                                                                    |
| « Back to Login                                                                                                    |                                                                                                    |
| Enter your username or email address and we will<br>send you instructions on how to create a new<br>password.                                                                                          |                                                                                                    |

# Logout: Where is this?

## Summary

02

To log out of the TIS system, please use the icon in the top right of the header navigation.

т

| NHS<br>Health   | Education Er   | ngland              |               |               |                            |                                                      |                 |                                        |                     |                                       |                   | TRAINEE INFORMATION SYSTEM                                                                                                    | Mat                                                                | Log out  |
|-----------------|----------------|---------------------|---------------|---------------|----------------------------|------------------------------------------------------|-----------------|----------------------------------------|---------------------|---------------------------------------|-------------------|----------------------------------------------------------------------------------------------------|--------------------------------------------------------------------|----------|
| ne top          |                | Progr               | ammes         | Cond          | cerns                      | Assessm                                              | ients           | Admin                                  |                     |                                       |                   |                                                                                                    |                                                                    |          |
| <b>Q</b> 7)     | /pe your sea   | arch term           | and pres      | s Enter       |                            |                                                      |                 |                                        |                     |                                       |                   |                                                                                                    |                                                                    |          |
| Id              | Forenames<br>¢ | Surname<br>¢        | GMC<br>number | GDC<br>number | Public<br>health<br>number | Programme<br>name <b>T</b>                           | Training number | Placement<br>grade                     | Placement specialty | Site                                  | Placement<br>type | Role                                                                                                    | Owner                                                              | Status ' |
| 246093          |                | Aziz<br>Ali-Abdulle | 7065873       |               |                            | 6921<br>KSS532<br>General<br>Practice -<br>Maidstone |                 |                                        |                     |                                       |                   | Olnical Supervisor, Educational Supervisor                                                                                                    | Health<br>Education<br>England<br>Kent,                            | CURRE    |
| 24609           | Joanna         | Chittenden          |               |               |                            | Maidstone<br>and<br>Tunbridge<br>Wells KSS           |                 |                                        |                     |                                       |                   | Administrator HelporFunctions, Person (Lines, Post Access                                                                                                    | Surrey<br>and<br>Sussex                                            | CURRE    |
| 246090          | Elena          | Loginova            |               |               |                            |                                                      |                 |                                        |                     |                                       |                   | Assessment Access, Documents Access Prost Access, Post Access, Programme Access                                                                                                    |                                                                    | CURRE    |
| 246085          | Steven         | Callender           |               |               |                            |                                                      |                 |                                        |                     |                                       |                   | Administratic HelperFunction passesment. Access. Assessment: FormRignoff.<br>Communication: Administratic, DR In Trainico, ESR Intraface, Leave HelperFunctions, Person Access,<br>Person Addrew, Person: Boort, Person: Bacement Import, Post Access, Post Addrew,<br>Programme, Access Ingerners: Import Ook, Programme, Patenerren/Anager, Administrator,<br>Programme, Pasce, Information, Post Ook, Programme, Pascenerren/Anager, Administrator,<br>Programme, Pasce, Information, Post Pascener, Reference, Tableadmin |                                                                    | CURRE    |
| 246080          | Veronika       | Pylypchyk           | 7083561       |               |                            | 6514<br>KSS525<br>General<br>Practice -<br>Epsom KSS |                 | ST1<br>Specialty<br>Training<br>Year 1 |                     | 16249<br>EPSOM<br>GENERAL<br>HOSPITAL | In post           | DR genera                                                                                                    | Health<br>Education<br>England<br>Kent,<br>Surrey<br>and<br>Sussex | CURRE    |
| 246087          | Matthew        | Wallis              |               |               |                            |                                                      |                 |                                        |                     |                                       |                   | DR in Training, Head of School, LASE - Administrator & Senior Officer, LASE - User Guides, Training<br>Programme Director                                                                                                    |                                                                    | CURRE    |
|                 |                |                     |               |               |                            |                                                      |                 |                                        |                     |                                       |                   |                                                                                                    |                                                                    |          |
|                 |                |                     |               |               |                            |                                                      |                 | 7                                      |                     |                                       |                   |                                                                                                    |                                                                    |          |
| ORMATION SYSTEM | ٥              | Jam                 | es Hu         | dson          |                            | ₽                                                    | _               |                                        | _                   | _                                     | _                 |                                                                                                    |                                                                    |          |
|                 |                |                     |               |               |                            |                                                      |                 |                                        |                     |                                       |                   |                                                                                                    |                                                                    |          |
|                 |                |                     |               |               |                            |                                                      |                 |                                        | 0                   | ut                                    |                   |                                                                                                    |                                                                    |          |
|                 |                |                     |               |               |                            |                                                      |                 |                                        |                     |                                       |                   |                                                                                                    |                                                                    |          |

## Logout icon

If you select this icon it will automatically log you out of the system returning you to the 'Login' screen.

# **Searching in TIS:**

# What do I do, and how does this work?

## Summary

There is a (Smart type) search functionality in all areas of TIS. This allows you to type and search for content.

Smart search means that when you start to type on a 'Search' area. The search will automatically begin to filter using the letters you are typing. This will help to quickly find the word/content you are looking for without having to type the whole word, sentence or phrase

The following shows how you can search for content in each area.

#### **Search rules on TIS**

- 1. Search one column at a time
- Searching for forename and surname together will not work, e.g. John Smith. Instead search for surname (e.g. Smith) and use the filter for first name
- 3. Not all columns are searchable. The following columns are the searchable columns in each area of TIS:

#### Searching in 'People'

ID Number, Surname, Forename, GMC/GDC/PH number

#### Searching in 'Posts'

National post number, Programme name, Current trainee GMC number

#### Searching in 'Programmes'

Programme name, Programme number, Owner

#### Searching in 'Assessments'

Curriculum name, Surname, Forename, Type

Example: Searching by 'Paul' in People results in all records of Paul. These results are automatically ordered in alphabetical order

| Pers   | son se         | earcn        |               |               |                            |                                                                                       |                    |                    |                     |      |                   |                                                                                                    |
|--------|----------------|--------------|---------------|---------------|----------------------------|---------------------------------------------------------------------------------------|--------------------|--------------------|---------------------|------|-------------------|----------------------------------------------------------------------------------------------------|
| Q Pa   | ul             |              |               |               |                            |                                                                                       |                    |                    |                     |      |                   |                                                                                                    |
| Id     | Forenames<br>≑ | Surname<br>≑ | GMC<br>number | GDC<br>number | Public<br>health<br>number | Programme<br>name ▼                                                                   | Training<br>number | Placement<br>grade | Placement specialty | Site | Placement<br>type | Role                                                                                                    |
| 246093 | Vian           | Aziz         | 7065873       |               |                            |                                                                                       |                    |                    |                     |      |                   | Clinical Supervisor, Education                                                                                      |
| 246092 | l'ohamed       | Ali-Abdulle  | 6062562       |               |                            | 6921<br>KSS532<br>General<br>Practice -<br>Maidstone<br>and<br>Tunbridge<br>Wells KSS |                    |                    |                     |      |                   | DR in Training                                                                                                    |
| 246091 | Joanna         | Chittenden   |               |               |                            |                                                                                       |                    |                    |                     |      |                   | Administrator.HelperFunction                                                                                        |
| 246090 | Elera          | Loginova     |               |               |                            |                                                                                       |                    |                    |                     |      |                   | Assessment.Access, Docur                                                                                            |
| 246089 | Steve          | Callender    |               |               |                            |                                                                                       |                    |                    |                     |      |                   | Administrator.HelperFunction<br>Communications.Administrat<br>Person.AddNew, Person.Im<br>Programme Access, Program |

You are not able to search multiple columns. Example: Forename (space) Surname will not work in this current Functionality. Please search by 'one column' and filter this search. (Shown in the following area of this document: Filters)

#### **Q** Paul

| ld             | Forenames<br>≑ | Surname<br>≑ | GMC<br>number | GDC<br>number | Public<br>health<br>number |
|----------------|----------------|--------------|---------------|---------------|----------------------------|
| 246075         | Paula          | Gullett      | N/A           |               |                            |
| 246050         | Paulette       | Scule        |               |               |                            |
| 246048         | Pauline        | Elcome       | UNKNOWN       |               |                            |
| 245968         | Paula          | Willis       |               |               |                            |
| 245959         | Paul<br>Simeon | Stonela e    | 3068577       |               |                            |
| 245946         | Paul           | Deeley       | UNKNOWN       |               |                            |
| 245784         | Moli           | Paul         | 3196366       |               |                            |
| <b>1</b> 45773 | Paul           | Finery       | 2388373       |               |                            |
| 245652         | Kevin Paul     | Hollier      | 4405070       |               |                            |

# **Table filters in TIS:**

# How do I filter content to help with my search?

## Summary

There are a number of filters available in the column headers of the tables in TIS.

On arriving in the TIS Environment, the 'Owner' filters are automatically applied to help you with the areas you are most likely wanting to search within. You can clear these filters easily to have a wider search.

| People                 | Posts                            | Progr                     | ammes                       | Cond      | cerns                          | Assessments                                              | Admin |                        |      |                   |                                    |
|------------------------|----------------------------------|---------------------------|-----------------------------|-----------|--------------------------------|----------------------------------------------------------|-------|------------------------|------|-------------------|------------------------------------|
| Pers                   | son se                           | earch                     |                             |           |                                |                                                          |       |                        |      |                   |                                    |
|                        |                                  |                           |                             |           |                                |                                                          |       |                        |      |                   |                                    |
|                        | oe your sea                      | arch term                 | and pres                    | s Enter   |                                |                                                          |       |                        |      |                   |                                    |
| • •                    |                                  |                           | anna pros                   |           |                                |                                                          |       |                        |      |                   |                                    |
|                        | al Practice -                    |                           |                             |           |                                |                                                          |       |                        |      |                   |                                    |
|                        |                                  |                           |                             |           | ells KSS 3                     |                                                          |       |                        |      |                   |                                    |
|                        |                                  |                           | and Tunb                    |           | ells KSS :<br>Public<br>bealth | Programme<br>name T                                      | -     | Placement<br>specialty | Site | Placement<br>type | Role                               |
| Genera                 | al Practice -<br>Forenames<br>\$ | Maidstone<br>Surname      | and Tunb                    | oridge We | ells KSS 3<br>Public<br>health | Programme Trair                                          | -     |                        | Site |                   | Role<br>Clinical Supervisor, Educa |
| Genera                 | al Practice -<br>Forenames<br>\$ | Maidstone<br>Surname<br>≑ | e and Tunb<br>GMC<br>number | oridge We | Public<br>health<br>number     | Programme<br>name T ium<br>6921                          | -     |                        | Site |                   |                                    |
| Genera                 | al Practice -<br>Forenames<br>\$ | Maidstone<br>Surname<br>≑ | e and Tunb<br>GMC<br>number | oridge We | Public<br>health<br>number     | Programme rain<br>name T um<br>6921<br>KSS532<br>General | -     |                        | Site |                   |                                    |
| Genera<br>Id<br>246093 | al Practice -<br>Forenames<br>\$ | Maidstone<br>Surname<br>≑ | GMC<br>number<br>7065873    | oridge We | Public<br>health<br>number     | Programme Train<br>name T<br>6921<br>KSS532              | -     |                        | Site |                   |                                    |

## Filters in TIS

What are the 'Filters' and how do they work?

Sorting: This arranges the content into ' Alphabetical' order or reverses the order.

Filtering: This functionality allows you to select multiple list items in order to narrow your search. For lists that are long, there is the additional option to 'Quick type' for what you are looking for. You are able to select as many list items as you wish. Which also appear above the table so you can see exactly what filters you have applied. Example below.

| ld     | Forenames<br>≑ | Surname<br>≑ | GMC<br>number | GDC<br>number | Public<br>health<br>number | Programme<br>name <b>T</b> | Training<br>number | Placement grade              | Placement specialty | Site     |
|--------|----------------|--------------|---------------|---------------|----------------------------|----------------------------|--------------------|------------------------------|---------------------|----------|
| 246093 | Vian           | Aziz         | 7065873       |               |                            | Maid                       |                    |                              |                     |          |
| 246092 | Mohamed        | Ali-Abdulle  | 6062562       |               |                            | _                          |                    | e - Maidston<br>e - Maidston | e and Tunbric<br>e  | ige Well |
|        |                |              |               |               |                            | Wells KSS                  |                    |                              |                     |          |
| 246091 | Joanna         | Chittenden   |               |               |                            |                            |                    |                              |                     |          |
| 246090 | Elena          | Loginova     |               |               |                            |                            |                    |                              |                     |          |
|        |                | Callender    |               |               |                            |                            |                    |                              |                     |          |

Entering 'Maid' in the quick type area allows me to find 'Maidstone and Tunbridge. On selecting this it appeared in the filters above (in blue). You can remove these filters in the filter columns by deselecting them or by removing them using the crosses in the actual filter itself

.....

Filters vary on each component table. If the list items are only small, you will have the option to select them without having to scroll or 'fast type' for results in the filter. The Fast type solution is to help with larger fields of filtering.

| Q                                                                        |                                                                                                    | Here is an illustrated<br>example of the quick<br>type functionality and                                 |
|--------------------------------------------------------------------------|----------------------------------------------------------------------------------------------------|----------------------------------------------------------------------------------------------------|
| Start typing to select multpile                                          | options for flitering                                                                                                    | selecting multiple list items. Once you have                                                             |
| Urology Newcastle Urology Northampton Urology Lambeth Urology Lancashire | Programme T                                                                                                    | found what you are<br>looking for, you can start<br>typing again to continue<br>with your filtering list |
| Urology/Lecturer                                                         |                                                                                                    |                                                                                                    |
| NWN General Surgery                                                      | Q Urolo                                                                                                    |                                                                                                    |
| MER General Surgery                                                      | Start typing to select mu                                                                                                    | Itpile options for flitering                                                                             |
| Example of the 'Quick<br>type search' and how it<br>filters results.     | Urology Newcastle Urology Northamptor Urology Lambeth Urology Lancashire Urology/Lecturer NWN General Surget MER General Surget | ry                                                                                                    |
|                                                                          |                                                                                                    | y U                                                                                                    |

Programme **T** 

# **Records in TIS:** How do they work?

## Summary

Records are collections of data (Usually associated to a 'Person' or 'Group'. They can be created/edited/assigned or de-assigned in a variety of different areas of TIS, they are a collection of forms and inputs that belong to a person, be it a placement, programme, rotation or simple personal details. All are easily accessible and editable in the TIS environment.

| N/-<br>Ieal  | 5<br>th Education Engl | and         |                                  |                                   | TRAINEE INFORMATION       | SYSTEM         | 0       |
|--------------|------------------------|-------------|----------------------------------|-----------------------------------|---------------------------|----------------|---------|
| Peo          | ple Posts              | Programmes  | Concerns Assessments Admin       |                                   |                           |                |         |
| • •          |                        |             |                                  |                                   |                           |                |         |
| ВС           |                        | ller - 7071 | 164 🛆                            |                                   |                           | + Create place | ement   |
| Pla          | acements               |             | ~                                |                                   |                           |                |         |
| 1            |                        |             |                                  |                                   |                           |                |         |
|              | Starts                 | Ends        | Site                             | Specialty                         | Grade                     | Туре           | Status  |
| Fu           | ire                    |             |                                  |                                   |                           |                |         |
| $\downarrow$ | 28/07/2018             | 31/07/2018  | 12870 Northern General Hospital  | Medical Virology                  | Specialty Training Year 4 | In post        | FUTURE  |
| Cu           | rrei                   |             |                                  |                                   |                           |                |         |
| $\downarrow$ | 31, 7/2017             | 27/07/2018  | 5797 Out of Programme            | General Surgery                   | Specialty Training Year 4 | OOPE           | CURRENT |
| Pas          | st                     |             |                                  |                                   |                           |                |         |
| $\downarrow$ | 18/10/. 016            | 30/07/2017  | 13002 Royal Hallamshire Hospital | Geriatric Medicine                | Specialty Training Year 4 | In post        | PAST    |
| $\downarrow$ | 03/08/2 16             | 17/10/2016  | 13002 Royal Hallamshire Hospital | Medical Microbiology and Virology | Specialty Training Year 3 | In post        | PAST    |
| $\downarrow$ | 18/10/201.             | 02/08/2016  | 13002 Royal Hallamshire Hospital | Medical Microbiology and Virology | Specialty Training Year 3 | In post        | PAST    |
| $\downarrow$ | 01/08/2015             | 17/10/2015  | 13002 Royal Hallamshire Hospital | Stroke Unit                       | Specialty Training Year 2 | In Post        | PAST    |
| $\downarrow$ | 26/05/2015             | 31/07/2015  | 2323 Out of Programme (South)    | Medical Microbiology and Virology | Specialty Training Year 2 | OOPE           | PAST    |
| J.           |                        |             |                                  |                                   |                           |                |         |

#### **Placements in a Person record**

There are a variety of tables containing 'Records' or data in TIS. Records can be accessed through the landing page for each component clicking on a 'Record' in a table will then take you to that record/or data set.

The example above is how TIS breaks down records that are Past, Current and Future. This is an example of 'Placements'. By selecting on a record of a placement (In a Person) you are able to edit and updated this data if required. As shown below.

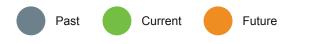

|            | cements                                                            |            |                                   |                 |                                        |                    |                             |          |        |
|------------|--------------------------------------------------------------------|------------|-----------------------------------|-----------------|----------------------------------------|--------------------|-----------------------------|----------|--------|
|            | Starts                                                             | Ends       | Site                              | Specialty       |                                        | Grade              |                             | Type     | Status |
| -          |                                                                    |            |                                   |                 |                                        |                    |                             |          |        |
| 2          | 28/07/2018                                                         | 31/07/2018 | 12870 Northern General Hospital   | Medical Virolog | a.                                     | Specialty Training | Year 4                      | In post  | FUTURE |
| /H         | onal post number<br>D/RHQNG/075/<br>al post number<br>D/RHQNG/075/ |            | Sine<br>Northern General Hospital |                 | oww<br>Health Education England Yorksh | ire and the Hurr   | Grade<br>Specialty Training | g Year 4 |        |
| .00        | ATION                                                              |            |                                   |                 |                                        |                    |                             |          |        |
|            | /07/2018                                                           |            | 31/07/2018                        |                 |                                        |                    |                             |          |        |
| 28         |                                                                    |            |                                   |                 | Status<br>FUTURE                       |                    | Training description        |          |        |
| 28         | CEMENT                                                             |            | 31/07/2018                        |                 |                                        |                    | Training description        | Update   |        |
| 28<br>Plac | CEMENT                                                             |            | 31/07/2018                        |                 |                                        |                    | Training description        | Update   |        |

You can easily select any record data in a table, which will open up to show the detail of this record. You can edit and update the fields in any record you have permissions to access.

|                |             | Programmes | Concerns Assessments Admin      |                |  |  |  |  |  |
|----------------|-------------|------------|---------------------------------|----------------|--|--|--|--|--|
| Pe             | ersonal det | ails       |                                 |                |  |  |  |  |  |
| Sensitive data |             |            |                                 |                |  |  |  |  |  |
| Qualifications |             |            |                                 |                |  |  |  |  |  |
| Pi             | rogramme    | membersh   | nip                             |                |  |  |  |  |  |
| ∕ Pl           | acements    |            |                                 |                |  |  |  |  |  |
| A              | ssessment   | S          | 0.00                            | Specialty      |  |  |  |  |  |
| Fut            | ure         | ,          | ·                               |                |  |  |  |  |  |
| $\checkmark$   | 28/07/2018  | 31/07/2018 | 12870 Northern General Hospital | Medical Virolo |  |  |  |  |  |
|                | rrent       |            |                                 |                |  |  |  |  |  |
| Cu             |             |            |                                 | General Surge  |  |  |  |  |  |

In every 'Person record' you have the ability to navigate to a number of separate records associated to that specific person. Using this drop down will allow you to access these areas, and manage a 'Persons' record much more efficiently.

| Personal details      | <b>~</b>             |            |
|-----------------------|----------------------|------------|
| PERSONAL              |                      |            |
| Title                 | Legal forenames      | Surname    |
| Title is required     |                      | Surnam     |
| Forenames             | Initials             | Legal surr |
| Forenames is required | Initials is required |            |

Some of the fields in TIS are 'Mandatory' and some are 'Optional'. All 'Mandatory fields (highlighted in red) must be completed for the form to be 'Saved' or 'Updated'.

# Creating a Record in TIS: How do I do this?

## Summary

Creating a record is very simple in TIS. The following example is of 'creating' a 'Programme' record. All records are accessible on the 'Components' landing page table. Using the 'Search' and 'Filters' you are able to access these records.

| NHS<br>lealth Education England    |                     | TRAINEE INFORMATION                      | SYSTEM 🕕 🤌 Matt Leech    |
|------------------------------------|---------------------|------------------------------------------|--------------------------|
| People Posts Programmes Concerns   | Assessments Admin   |                                          |                          |
| Programmes                         |                     |                                          | + Create a new programme |
| Q Type Search Term & Press Enter   |                     |                                          |                          |
| Programme name \$                  | Programme number \$ | Owner T                                  | Status T                 |
| MER Medical microbiology           | MER3998             | Health Education England North West      | CURRENT                  |
| Paeds Dentistry - Lecturer - Local | WMD/PDEN/L - Local  | Health Education England West Midlan     | CURRENT                  |
| Clinical genetics/Lecturer         | WMD925/L            | Health Education England West utilands   | CURRENT                  |
| Special Care Dentistry             | EMD 070             | Health Education Engle Least Midlands    | CURRENT                  |
| Repatriation                       | EOERPT              | Health Education ungland East of England | CURRENT                  |
| General (internal) Medicine        | NOR087              | Health Could and North East              | CURRENT                  |
| Urology/Lecturer                   | WMD691/L            | ath Education England West Midlands      | CURRENT                  |
| NWN General Surgery (run through)  | NWD4040             | Health Education England North West      | CURRENT                  |
| MER General Surgery (run through)  | MER4036             | Health Education England North West      | CURRENT                  |
| Aviation and space medicine        | EOE4013             | Health Education England East of England | CURRENT                  |
| Medical microbiology               | WE\$4000            | Health Education England Wessex          | CURRENT                  |
| Medical Virology                   | WE\$3999            | Health Education England Wessex          | CURRENT                  |
| Diagnostic Neuropathology          | EMD4035             | Health Education England East Midlands   | CURRENT                  |
| MER Otolaryngology Run Through     | MER40               | Health Education England North West      | CURRENT                  |
| Dummy HENW Programme for Posts     | _NW_DUMMY_Post      | Health Education England North West      | CURRENT                  |
| NWN Otolaryngology Run Through     | NWD4032             | Health Education England North West      | CURRENT                  |
| Dummy HENW Programme for People    | HENW_DUMMY_Person   | Health Education England North West      | CURRENT                  |
|                                    |                     |                                          |                          |

## Creating a Programme record

#### Step 1

Create a new programme using the button in the top right hand corner or in the primary navigational area as shown opposite. These create buttons are positioned here in all component areas where records can be created.

#### Step 2

Complete the form (Mandatory fields must be completed)

#### Step 3

Once the form fields have been filled in (Some have drop-downs to help with this process) the Save or Update button will become active. Press this to complete the task.

#### Step 4

You have now successfully created a record. You will have received feedback that this has been completed on the screen with a small green tab appearing at the top of the page.

#### Step 5

Depending on what area of TIS you are creating the record, you will be re-directed to the 'Table' of records related to what you created. Here you are able to view or edit the record you have created.

Alternatively you may remain on the screen that you created the Record in, as there are also additional option for further data inputs or the ability to assign this record to a specific person (For example).

| People Post Programmes                                                                  |   |                               |                                          |
|-----------------------------------------------------------------------------------------|---|-------------------------------|------------------------------------------|
| earch programmes<br>eate programmes                                                     |   |                               |                                          |
| Q Type Search Term & Press Enter                                                        | 1 |                               |                                          |
| CURRENT × Health Education Eng                                                          |   |                               |                                          |
| CURRENT × Health Education Eng                                                          |   | Programme number -            | Owner ¥                                  |
|                                                                                         |   | Programme number -<br>DENT045 | Owner ¥<br>Health Education England Nort |
| Programme name ≑                                                                        |   | -                             |                                          |
| CURRENT × Health Education Eng<br>Programme name ©<br>Dental and Maxilofacial Radiology |   | DENT045                       | Health Education England Nort            |

| Health Edu      | cation Eng | land       |          |             |       |  | TRAINEE INFORMATIO |
|-----------------|------------|------------|----------|-------------|-------|--|--------------------|
| People          | Posts      | Programmes | Concerns | Assessments | Admin |  |                    |
| o Back<br>Progr | amm        | e 342677   |          |             |       |  |                    |
| PROGRAM         | Æ          |            |          |             |       |  |                    |

Step 1: Create the 'Record'

| Programme number<br>342677 | gramme name is required | CURRENT | Owner Owner is required | • |
|----------------------------|-------------------------|---------|-------------------------|---|
| CURRICULA                  |                         |         |                         |   |
| Curricula (optionel)       | 0                       |         |                         |   |
|                            |                         |         | Save                    |   |
|                            |                         |         |                         |   |

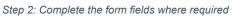

| Health Education England                |                                  | TRAINEE INFO      | IRMATION SYSTEM                              |
|-----------------------------------------|----------------------------------|-------------------|----------------------------------------------|
| People Posts Programmes Concerns        | Assessments Admin                |                   |                                              |
| o Back<br>Programme 342677              |                                  |                   | Sive                                         |
| PROGRAMME<br>Programme number<br>342677 | Programme rame<br>Test programme | Status<br>CURRENT | Owner<br>Health Education England North East |
| CUBRICULA<br>Curricula (continual)      |                                  |                   |                                              |
| Currelua (optional)                     |                                  |                   |                                              |

Step 3: Save or Update the form to create or update the record

# **Notifications in TIS:**

# How do they work, and where do I find them?

## Summary

Notifications in TIS are now temporarily disabled. This feature will be coming soon.

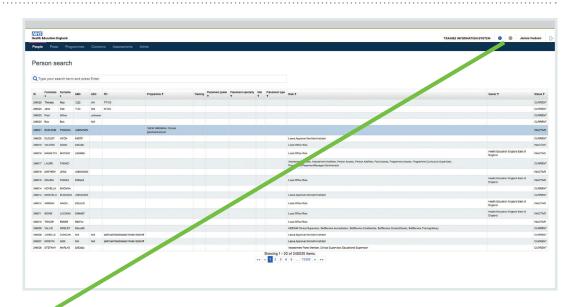

### **Notifications Disabled**

#### What does this mean?

Having the notifications disabled will not affect your day to day work in TIS. If there is anything that we feel is important for you to review, we will send this to you directly and keep you informed of updates to the system and also releases via email too.

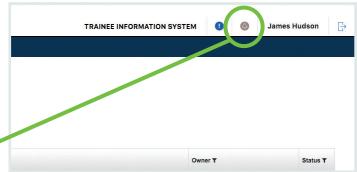

#### **Notifications icon**

Ja

This is grey to indicate it is disabled.

# Getting help with TIS: Where do I go for help?

## Summary

There is a direct link to the 'TIS Support' channel in the main header area of TIS. This will guide you to an area where you can utilise a number of resources to help you with your tasks. FAQ's, Technical support, Contact links and even this Guide is available in this area.

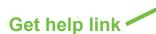

#### What do I do?

Click this link and it will direct you to an area where you have access to, what we hope, is everything you need to solve any issues you may have. If you can't find it here, use one of the contact links or channel chats to ask any questions you may have. Somebody on the team will get back to you as soon as they are available.

м

#### Get help icon

Click this blue icon to access the support area.

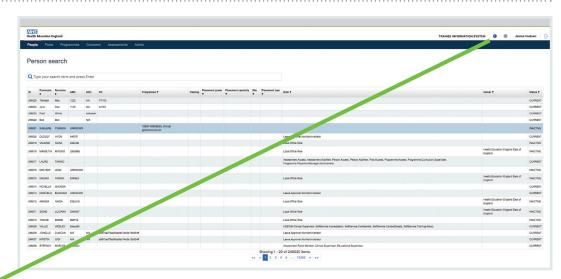

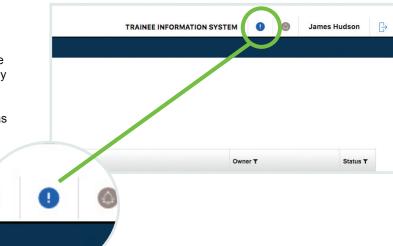